# DELKIN. OmniView® SMB CAT5 216/232 Switch User Manual

PM00019 -F1DP2XXA

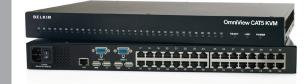

## **TABLE OF CONTENTS**

Table of Contents SECTIONS 1 2 3 4

| Introduction                            | 1  |
|-----------------------------------------|----|
| Key Features                            |    |
| System Contents                         |    |
| System Requirements                     |    |
| Terminology                             |    |
| Unit Display Diagrams                   |    |
| LED and button table                    |    |
| Connector table                         |    |
|                                         |    |
| Installation                            |    |
| Pre-Installation Guidelines             |    |
| Avoiding general rack-mounting problems |    |
| Rack-mounting the SMB CAT5 Switch       |    |
| Connecting the System                   |    |
| The Server Interface Modules (SIMs)     |    |
| Connecting a PS/2 SIM                   |    |
| Connecting a USB SIM                    | 11 |
| Connecting to the network               | 12 |
| Connecting the CAT5 cables              | 12 |
| Connecting the local console            | 12 |
| Connecting the power supply             | 12 |
| Setting the IP Address                  | 13 |
| Wala lakanta a                          | 4- |
| Web Interface                           |    |
| Logging In to the Web Interface.        |    |
| SSL certificate notes                   |    |
| Logging in                              |    |
| Configuring the System                  |    |
| Network > Configuration                 |    |
| LAN                                     | 18 |
|                                         |    |

| Administration > User Settings                                                                                                    |                                                                      |
|----------------------------------------------------------------------------------------------------|----------------------------------------------------------------------|
| Adding a user                                                                                                    |                                                                      |
| Editing a user                                                                                                    |                                                                      |
| Deleting a user                                                                                                    |                                                                      |
| Blocking a user.                                                                                                    |                                                                      |
| Administration > Server Name Edit                                                                                                    |                                                                      |
| Administration > Server Access List                                                                                                    |                                                                      |
| Security > Settings                                                                                                    |                                                                      |
| Security > SSL Certificate                                                                                                    |                                                                      |
| Maintenance > Switch Upgrade                                                                                                    |                                                                      |
| Maintenance > SIM Upgrade                                                                                                    |                                                                      |
| Restore Factory Settings                                                                                                    |                                                                      |
| Set Time and Date                                                                                                    | . 24                                                                 |
| Back Up and Restore                                                                                                    | . 2                                                                  |
| Saving Changes and Logging Out                                                                                                    | . 2                                                                  |
|                                                                                                    |                                                                      |
|                                                                                                    |                                                                      |
| Local Access                                                                                                    |                                                                      |
| The OSD                                                                                                    | . 26                                                                 |
|                                                                                                    | . 20                                                                 |
| The OSD                                                                                                    | . 20                                                                 |
| The OSD                                                                                                    | . 20                                                                 |
| The OSD                                                                                                    | . 20                                                                 |
| The OSD  Navigating the OSD Main window.  Selecting a computer.  Moving the confirmation label – F1.                                                                                                    | . 20                                                                 |
| The OSD  Navigating the OSD Main window. Selecting a computer.  Moving the confirmation label – F1  Tuning – F5                                                                                                    | . 20<br>. 20<br>. 20<br>. 21<br>. 21                                 |
| The OSD  Navigating the OSD Main window. Selecting a computer.  Moving the confirmation label – F1  Tuning – F5.  The Settings window – F2.                                                                                                 | . 20<br>. 20<br>. 21<br>. 21<br>. 22                                 |
| The OSD  Navigating the OSD Main window. Selecting a computer. Moving the confirmation label – F1 Tuning – F5 The Settings window – F2 DDC – F10. Saving changes to the settings.                                                           | . 20                                                                 |
| The OSD  Navigating the OSD Main window.  Selecting a computer  Moving the confirmation label – F1  Tuning – F5  The Settings window – F2  DDC – F10.  Saving changes to the settings.  Additional Information                              | . 26                                                                 |
| The OSD  Navigating the OSD Main window. Selecting a computer. Moving the confirmation label – F1  Tuning – F5. The Settings window – F2. DDC – F10. Saving changes to the settings.  Additional Information Technical Specifications.      | . 26<br>. 26<br>. 27<br>. 28<br>. 29<br>. 29<br>. 30                 |
| The OSD  Navigating the OSD Main window. Selecting a computer. Moving the confirmation label – F1 Tuning – F5. The Settings window – F2 DDC – F10. Saving changes to the settings.  Additional Information Technical Specifications. Safety | . 26<br>. 26<br>. 27<br>. 28<br>. 29<br>. 30<br>. 30                 |
| The OSD  Navigating the OSD Main window. Selecting a computer. Moving the confirmation label – F1  Tuning – F5. The Settings window – F2. DDC – F10. Saving changes to the settings.  Additional Information Technical Specifications.      | . 26<br>. 26<br>. 27<br>. 28<br>. 29<br>. 30<br>. 30                 |
| The OSD  Navigating the OSD Main window. Selecting a computer. Moving the confirmation label – F1 Tuning – F5. The Settings window – F2 DDC – F10. Saving changes to the settings.  Additional Information Technical Specifications. Safety | . 26<br>. 26<br>. 27<br>. 28<br>. 29<br>. 30<br>. 30<br>. 33<br>. 33 |

#### INTRODUCTION

Table of Contents SECTIONS 1 2 3 4 5

Congratulations and thank you for purchasing the Belkin OmniView SMB CAT5 216/232 Switch with advanced CAT5 extension technology. This Switch provides a simple, quick, server management solution for medium to large-size businesses. The Switch allows multiuser access and control of multiple servers.

This User Manual provides all the details you'll need to install and operate your new OmniView SMB CAT5 216/232 Switch. For quick and easy installation, please refer to the Quick Installation Guide included in your packaging.

We appreciate your business and are confident that you will soon see for yourself why over 1 million Belkin OmniView KVM products are in use worldwide.

#### **Key Features**

#### **CAT5 Technology**

Integrated CAT5 technology enables you to connect your KVM Switch to your servers up to 100 feet (30m) away using standard CAT5 cabling and Belkin's compact Server Interface Modules (SIMs). CAT5 cabling reduces wiring clutter, simplifies cable management, and allows for greater airflow in your racks, increasing the lifespan of your equipment. SIMs enable continuous server uptime using keep-alive intelligence and keyboard and mouse signal emulation.

## On-Screen Display (OSD)

The OSD feature simplifies server management by allowing you to assign individual names to each connected server throughout the system. It provides a visual means of switching between servers and setting network parameters.

## **Hot Keys**

Hot-key functionality allows you to select a desired port using designated key commands. By using a simple hot-key sequence on your keyboard, you can select one server instantly.

#### Out of Band-BIOS-Level Access

The Switch allows you to locally access the basic input/output system (BIOS) of your servers to make changes and perform reboots, regardless of network connectivity or server condition.

## **User-Friendly Interface**

The web-based interface allows you to set up and change the Switch's functions quickly and easily through your web browser, without having to install additional software onto your servers.

#### Video Resolution

The Switch supports video resolutions of up to 1600x1200@75Hz for both local and remote consoles.

## Flash-Upgradeable

Flash upgrades allow you to obtain the latest firmware updates for your Switch. These firmware updates ensure that the Switch is compatible with the latest devices.

## **System Contents**

- 1 OmniView SMB CAT5 216/232 Switch
- 1 AC Power Cable
- 1 User Manual CD
- 1 Quick Start Guide
- 1 Set Rack-Mount Brackets and Screws

## **System Requirements**

#### Host Computer Operating-System (OS) Platforms

The Switch is compatible with CPUs running on, but not limited to, the following OS platforms:

- Windows® 2000, XP, Server 2003 and 2008, Vista®
- Microsoft® DOS 5.x and above
- Red Hat® Linux® 8.x and above
- Sun™\*
- Novell® 5.x
- Sun Solaris™ 8.x and above\*

#### Servers

- PS/2 and USB computers/servers
- VGA, SVGA, or XGA monitors

#### **Keyboards and Mice**

• USB-compatible

#### Monitors

CRT and LCD (with VGA, SVGA, or XGA monitors)

#### **Server Interface Modules**

Connecting the Switch to a server requires a custom Belkin OmniView SMB Server Interface Module and a standard CAT5 patch cable.

<sup>\*</sup>USB server interface module required

#### **OmniView SMB Server Interface Modules:**

F1DP101A-AP (PS/2 style)
F1DP101A-AU (USB style)
F1DP101A-AS (Legacy Sun, miniDIN8 style)
F1DP101A-AP-8PK (PS/2 style, 8-pack)
F1DP101A-AU-8PK (USB style, 8-pack)

#### **CAT5 Cables**

Belkin highly recommends you use Belkin Category 5e, FastCAT™ 5e, or Category 6 Patch Cables for your OmniView SMB CAT5 216/232 Switch to help ensure the superior performance of your video. These Cables offer the highest quality possible to ensure optimal data and video transmission.

#### **Belkin UTP Patch Cables:**

A3L791-XX-YYY (CAT5e) A3L850-XX-YYY (FastCAT 5e) A3L980-XX-YYY (CAT6)

Note: Use CAT6 solid cables for optimal video at longer lengths. Product codes and availability may vary.

## **Terminology**

Below are some terms and their meanings used in this guide.

| Term                             | Meaning                                                                                                    |  |
|----------------------------------|----------------------------------------------------------------------------------------------------|--|
| Target server                    | The computers/servers that are accessed locally via the Switch.                                                   |  |
| Console                          | The monitor, keyboard, and mouse connected to the Switch.                                                         |  |
| Server Interface<br>Module (SIM) | The interface device that connects directly to the computer/server on one end and to the Switch on the other end. |  |

## **Unit Display Diagrams**

Figure 1 illustrates the front panel of the OmniView SMB CAT5 232 Switch.

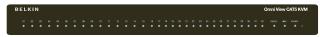

Figure 1 OmniView SMB CAT5 232 Switch - front view

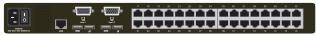

Figure 2 OmniView SMB CAT5 232 Switch - rear view

## LED and button table

| LED   | Function                                         |
|-------|--------------------------------------------------|
| Port  | Solid: Server is connected to and powered on     |
| Port  | Blink: When a port is being accessed locally     |
| Ready | Solid Green: When unit is available for use      |
| Link  | Blinking Green: Unit is connected to the network |
| Power | Power Indicator                                  |

Note: The port LEDs flash in series during boot up and during system upgrades. Allow approximately 45 seconds for boot up.

## Connector table

| Connector      | Function                                                                                                    |
|----------------|----------------------------------------------------------------------------------------------------|
| Local Consoles | Connect a keyboard, video, and mouse to operate the Switch locally.                                                                       |
| LAN            | Connect to 10/100Mb Ethernet. Yellow LED illuminates when connected to a LAN. Green LED illuminates when a remote session is in progress. |
| Server Ports   | Connect to servers via SIMs (Server Interface Modules).                                                                                   |

#### INSTALLATION

Table of Contents SECTIONS 1 2 3 4

#### Pre-Installation Guidelines

- Place cables away from fluorescent lights, air conditioners, and machines that are likely to generate electrical noise.
- Place the Switch on a flat, clean, and dry surface.
- The Switch is not intended for connection to exposed outdoor lines.
- Ensure that the maximum distance between each computer and the Switch does not exceed 100 ft. for SIMs.

## Avoiding general rack-mounting problems

#### Elevated operating ambient temperature

The operating ambient temperature of the rack environment may be greater than the room ambient when installing into a closed or multiunit rack assembly. Install the equipment in an environment compatible with the maximum rated ambient temperature.

#### Reduced airflow

Install the equipment in a rack in such a way that the amount of airflow required for safe operation is not compromised. Leave a gap of at least 5cm/2 inches on each side of the Switch.

#### Mechanical loading

Mount the equipment in the rack in such a way that a hazardous condition is not achieved due to uneven mechanical loading.

#### Circuit overloading

When connecting the equipment to the supply circuit, consider the effect that overloading of circuits might have on over-current protection and supply wiring.

Reliable electrical grounding of rack-mounted equipment should be maintained. Provide attention to supply connections other than direct connections to the branch circuit (e.g., use of power strips).

## Rack-mounting the SMB CAT5 Switch

Rack-mount the Switch using the supplied rack-mount kit. The brackets can be placed in two possible positions (see Figure 3).

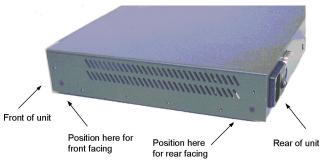

Figure 3 Bracket positions

Place the brackets toward the front of the unit so that the unit can be mounted front facing; or place the brackets toward the rear of the unit so that it can be mounted rear facing on the back of a rack. Figure 4 illustrates the bracket connected for rear facing. Screw the bracket to the Switch using the screws provided

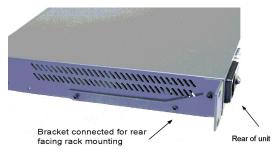

Figure 4 Bracket connected

## **Connecting the System**

Figure 5 illustrates the Switch's system overview.

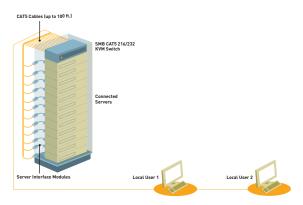

Figure 5 Switch's system overview

## The Server Interface Modules (SIMs)

Each computer/server is directly connected to the Switch via the appropriate SIM using CAT5 cables in a star configuration. No external power is needed at the remote SIMs. The SIMs draw their power from the computer's keyboard port (PS/2 SIM) or from the USB port (USB SIM). The figures below illustrate the SIM PS/2 and USB.

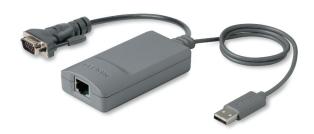

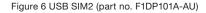

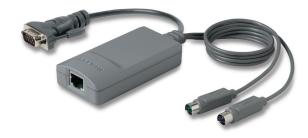

Figure 7 PS/2 SIM (part no. F1DP101A-AP)

## Connecting a PS/2 SIM

Figure 8 illustrates the PS/2 SIM connections.

- 1. Power down the server
- 2. Connect the mouse connector to the computer's mouse port.
- 3. Connect the keyboard connector to the computer's keyboard port.
- 4. Connect the video connector to the computer's VGA port.
- Power on the server.

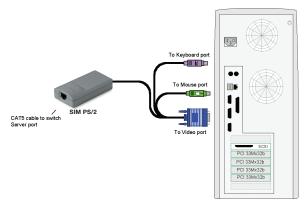

Figure 8 PS/2 SIM connections

## Connecting a USB SIM

The USB SIM supports Windows 2000 and later, Sun, SGI, and all modern Linux distributions. The connections for USB SIM are exactly the same. Figure 9 illustrates the USB SIM and its connections.

To connect the USB SIM:

- 1. Connect the video connector to the server's VGA port.
- 2. Connect the USB connector to the server's USB port.

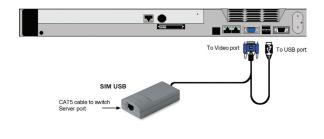

Figure 9 USB SIM

## Connecting to the network

Connect the network cable to the LAN port of the Switch. This must be done before powering on the Switch.

## Connecting the CAT5 cables

- 1. Connect one connector to the SIM's RJ45 port.
- Connect the other connector to an available server port on the Switch
- 3. Follow the steps above for each computer.

## Connecting the local console

To operate the system locally, connect a local console to the Switch:

- Connect the monitor's cable to the Switch's console monitor port.
- Connect the keyboard's cable to the Switch's console keyboard port.
- Connect the mouse's connector to the Switch's console mouse port.

## Connecting the power supply

- Using the power cord provided, connect the Switch to a socket outlet with a grounding connection. Only use the power cord supplied with the unit.
- 2. Power on the Switch. Allow approximately 45 seconds for boot up.

#### **Setting the IP Address**

By default, the Switch boots with an automatically assigned IP address from a DHCP (Dynamic Host Configuration Protocol) server on the network. The DHCP server provides a valid IP address, gateway address, and subnet mask.

You can identify the IP address from the OSD at the local position. You can set the IP address locally via the OSD where there is no DHCP server as follows:

 From the local keyboard, press "Scroll Lock". The OSD Main window appears (see Figure 10).

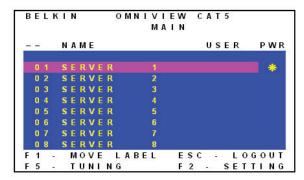

Figure 10 OSD Main window

2. Press "F2". The Settings window appears (see Figure 11).

```
BELKIN OMNIVIEW CATS
SETTINGS

MAC 12:34:56:DF:91:88
DHCP ENABLED
IP ADDRESS 212.199.120.122
SUBNET MASK 212.199.120.111
GATEWAY 212.199.120.133
HOTKEY: SCROLL LOCK
KEYBOARD LANG: ENGLISH

ESC - SAVE F10 - DDC
```

Figure 11 Settings window

In the Settings window, navigate downward using the Tab key. At the bottom of the window, press "Tab" to go to the top of the window. Change settings by typing in the selected area or by pressing the space bar—whichever is relevant.

#### Changing the network parameters

Enable DHCP – When a DHCP server is active on the same network to which the Switch is connected, DHCP provides automatic IP assignment.

When DHCP is disabled (Recommended) – You can assign a fixed IP address to the Switch

Consult your network administrator regarding the use of the DHCP. When DHCP is disabled, enter the **IP Address, Subnet Mask**, and **Gateway** as given by your network administrator.

Once the IP address is satisfactory, log in to the web interface to complete the configuration, as explained in the next section. (Network parameters can also be changed from the remote GUI as explained on page 17).

## Logging In to the Web Interface

Client computer operating system. Windows 2000 or higher, with Internet Explorer 6.0 or later version. 128-bit encryption support is required.

**Windows Vista Note!** To log in to the web configuration interface with Windows Vista, run Internet Explorer as "administrator." To do this, right-click the Internet Explorer icon on the task bar and select "Run" as "administrator." See figure below.

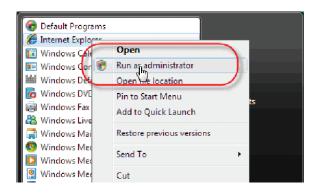

Figure 12 Select Run as administrator

#### SSL certificate notes

When first connecting, two browser security warnings appear. Click "Yes" to proceed.

The first warning disappears upon the first Switch client installation, when Belkin's root certificate is installed.

On first connection, install the Belkin certificate and ActiveX control. You must be logged in as an administrator on your computer to install the ActiveX control. Once the ActiveX control is installed, all types of users can log in.

## Logging in

To complete the initial setup via the web configuration interface:

- 1. Open your web browser (Internet Explorer version 6.0 or higher).
- Type the Switch's system IP address—http or https://IP address/and press "Enter". The login page appears (see Figure 13).

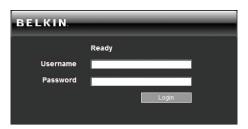

Figure 13 Login page

- Type the default administrator user name (admin) and password (SMBremote) (case-sensitive).
- Press "Enter". The web interface opens at the Targets page (see Figure 14).
- 5. Bookmark the page for easy reference.

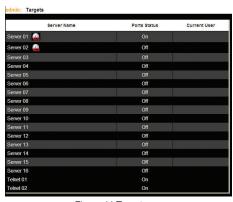

Figure 14 Targets page

#### Columns:

**Server Name** – The server name can be changed in the configuration settings to give the server an identifiable name.

**Port Status** – Port status can be on, off, or busy (i.e., another user is accessing the server).

Current User - The current user (if any) who is accessing the target.

## Configuring the System

Configuring the system includes setting network parameters, user and security settings, and maintenance.

From the menu, click "Configuration". The "Network > Configuration" page, including the Configuration menu, appears:

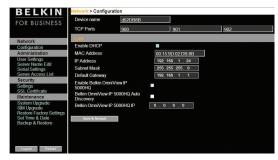

Figure 15 Network > Configuration page

## **Network > Configuration**

Consult your network administrator for the network settings if necessary.

Device Name - Type a name for the Switch.

**TCP Ports** – Choose any three TCP ports between ports 800 to 65535. When the Switch is a standalone system, the ports do not have to be consecutive. (The port numbers can be changed from Central Access Appliance, if needed.)

#### Notes

The firewall or router security access list must enable inbound communication through the selected TCP ports for the Switch's IP address.

For client computer access from a secured LAN, the selected ports should be open for outbound communication.

#### LAN

Under LAN in Figure 14, is the following:

**Enable DHCP** – When a DHCP server is active on the same network to which the Switch is connected, DHCP provides automatic IP assignment.

When DHCP is disabled (Recommended) – You can assign a fixed IP address to Switch

Consult your network administrator regarding the use of the DHCP.

When DHCP is disabled, enter the IP Address, Subnet Mask, and Default Gateway for LAN, as given by your network administrator.

These parameters can be configured locally from the OSD as explained on page 14.

## Administration > User Settings

From the menu, click "User Settings" and Figure 16 appears.

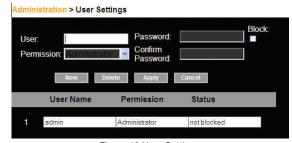

Figure 16 User Settings

On this page, an administrator creates and edits users.

There are three levels of user access:

- Administrator
- User
- View only

#### Administrator

An administrator has unrestricted access to all windows and settings and can "take over" any active session. An administrator can change the name and password and target server permissions of all users.

#### User

A user can access/control permitted target servers, but cannot use the advanced mouse settings.

A user has no access to the web-configuration interface.

#### View only

"View only" can view the screen of the currently accessed target server without keyboard and mouse control. A "view only" indicator appears on the viewer's local mouse pointer.

## Adding a user

To add a user:

 Click New and type a name and a password. The password must be at least six characters (letters or numbers), and must not include the user name, even if other characters are added.

**Note!** The following "special" characters: &, <, >, ",  $\{$ , and  $\}$  cannot be used for either the user name or password.

Depending on the security level chosen, the user name and password parameters are different. See the "Security > Settings" section on page 21.

- 2. Select the permission type from the "Permission" box.
- 3. Click and the user will appear in the list of users. The Permission column shows the user level (Administrator, User, and View Only). The Status column shows whether the user is blocked or unblocked (explained in the "Blocking a user" section).

## Editing a user

To edit a user:

- 1. Select the user from the user drop-down menu.
- You can now change all the parameters—user name, permission, password, and blocking status (see the "Blocking a user" section).
- Click Apply . The changes are saved.

## Deleting a user

To delete a user:

- Select the user from the list.
- 2. Click Delete
- 3. Click Apply to save any changes.

## Blocking a user

An alternative to deleting a user entry completely is blocking a user. This means that the user's name and password is stored, but the user is unable to access the system. Check "Block" to block a user, and then click to save any changes. Uncheck "Block" and click to allow the user access.

#### Administration > Server Name Edit

Give the servers connected to the Switch unique names, so that users accessing the system can identify the servers easily.

To do so:

 From the menu, click "Server Name Edit". The Switch Configuration window appears (see Figure 17).

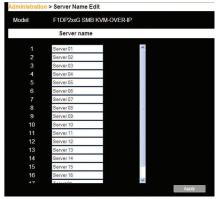

Figure 17 Switch Configuration

 In the "Server Name" section, change the name of the connected servers by selecting the server name and typing a new name. Click
 Apply to save changes.

#### Administration > Server Access List

By default, access is allowed to all servers for administrators. For other users, define the access rights of each user separately.

#### To do so:

 From the menu, click "Server Access List". The Access List Configuration window will appear (see Figure 18).

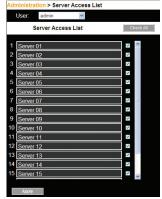

Figure 18 Server Access List Configuration

2. Select a user from the user drop-down menu.

- Check the target servers the user can access (according to his or her access permissions). To select all target servers, click
- Click Apply to save the selection.
- Repeat the steps above for additional users.

## Security > Settings

Configure the security features, such as Account Blocking, Password Policy, and Idle Timeout, as explained below.

From the Security section, click "Settings". The "Security > Settings" page appears (see Figure 19).

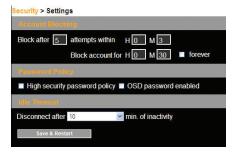

Figure 19 Security Settings

Security Settings fields:

**Account Blocking** – Decide on the number of attempts to log in with a wrong user name or password, after which there is a time lock or a total block.

#### **Password Policy**

For local and remote users, you have the option of a standard or high security level of password. The table below shows the parameters of the two options.

| Standard security policy       | High security policy                                                                                                    |  |
|--------------------------------|----------------------------------------------------------------------------------------------------|--|
| 6 characters or more           | 8 characters or more, must include at least 1 digit and 1 uppercase letter, and 1 "special" character as follows: !@#\$%^*()+=[]':;?/ |  |
| Must not include the user name | Must not include the user name                                                                                                    |  |

Check the box to enable the high security password policy. If left unchecked, the standard security policy applies.

**OSD password enabled** – For the local user, access to the OSD can be password enabled or disabled (default), with the option of a standard or high security level of password as explained above. Select the check box to enable password.

**Note!** The user access permissions are the same whether access is done locally or remotely.

Idle Timeout – Select the timeout inactivity period after which the user is disconnected from the system. Choose "No Timeout" to disable timeout.

Click Save & Restart to save any security changes.

## Security > SSL Certificate

You can install an SSL certificate.

To do so:

From the menu, select "SSL Certificate". The Install SSL Certificate page appears (see Figure 20).

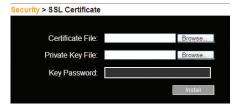

Figure 20 Install SSL Certificate page

Certificate File - Browse to locate the "cer" file (.ssl format).

**Private Key File** – Browse to locate the "private key" file (.pem format).

**Key Password** – Type the key password.

Click . The certificate installs. The device restarts automatically.

## Maintenance > Switch Upgrade

Upgrade the Switch firmware to take advantage of new features. Download the firmware from the support section of Belkin's website at www.belkin.com/support. Save the firmware file on the client computer.

From the menu, select "Switch Upgrade". The Upgrade window will appear, showing the current firmware version (see Figure 21).

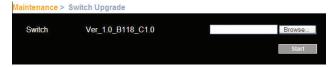

Figure 21 Firmware Upgrade

- Locate and upload the firmware file.
- 2. Verify the current and uploaded version of the firmware.
- Click start to begin the upgrade process. The unit will reboot automatically. You should see the Login page reappear after about two minutes

#### Note!

Depending on the type of firmware upgrade type, the following settings may be erased: user settings, server names, and mouse and video adjustments. For more information, refer to the firmware release notes.

The network settings will remain intact.

## Maintenance > SIM Upgrade

Upgrade the SIM firmware to take advantage of new features. Download the firmware from the support section of the Belkin website at www. belkin.com/support. Save the firmware file on the client computer.

- From the menu, select "SIM Upgrade". The Upgrade window should appear, showing the current firmware version (see Figure 22).
- 2. Select the servers connected to the SIM you wish to upgrade.
- Verify the current version of the firmware by clicking Version.
- 4. Locate and upload the firmware file.
- 5. Press Start Upgrade and the firmware upgrades.

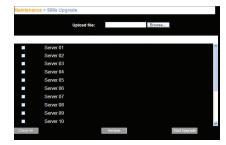

Figure 22 SIM Upgrade

## **Restore Factory Settings**

You can restore the Switch to the factory settings. This restores the original Switch parameters, resetting all the information added by the administrators, including network settings\*, servers, users, and passwords. etc.

\*You have the option to preserve network settings, explained below.

## Warning! Once reset the data cannot be retrieved.

To restore factory settings:

 From the menu, select "Restore Factory Settings". The Restore Factory Settings page appears (see Figure 23).

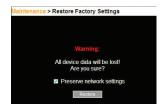

Figure 23 Restore factory settings

- 2. Check the box if you want to preserve network settings.
- 3. Click Restore

#### **Set Time and Date**

The time and date set feature is used when recording log events. To set the time and date:

From the menu, select "Time & Date" and Figure 24 appears.

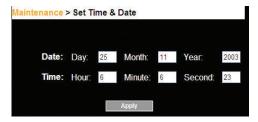

Figure 24 Set Time & Date

Type the appropriate parameters.

## **Back Up and Restore**

You can back up all configuration data to restore it at a later date. To do so:

From the menu, select "Backup & Restore" and Figure 25 appears.

#### Maintenance > Backup

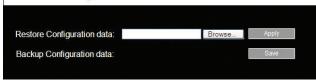

Figure 25 Backup & Restore

To back up the configuration data, click save the file.

To restore the configuration data, browse to locate the file and press . The device restarts.

## **Saving Changes and Logging Out**

To restart the Switch, press Restart

To exit the Configuration menu and close the session, click Logout

Only one administrator can log in to the Configuration area at a time. After the idle timeout (see the "Security > Settings" section on page 21), the session terminates.

This section explains how to operate the Switch locally via the OSD.

#### The OSD

To display the OSD:

From the local keyboard, press the left "Scroll Lock" key twice.
 The OSD Main window appears (see Figure 28). The "Pwr" column indicates the server is powered on.

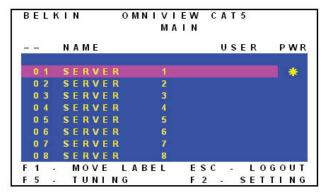

Figure 28 OSD Main window

## Navigating the OSD Main window

To navigate up and down, use the up and down arrow keys. To exit the OSD, press "Esc".

## Selecting a computer

To select a computer:

- Navigate to the desired computer line.
   Or, type the 2-digit port number of the desired computer.
- Press "Enter". The selected computer is accessed. A confirmation label appears showing which computer is accessed.

## Moving the Confirmation label - F1

The confirmation OSD label that appears briefly showing which computer is currently accessed can be positioned anywhere on the screen.

To position the label from the Main window:

- 1. Navigate to a computer line using the up and down arrow keys.
- 2. Press "F1". The selected screen image and confirmation label appear.
- 3. Use the arrow keys to move the label to the desired position.
- Press "Fsc" to save and exit.

## Tuning - F5

Video tuning may be required if the distance between the Switch and the server is between 50 and 100 feet. You can tune the image of any computer screen from the Main window.

To adjust the screen image:

- 1. Navigate to the computer line you wish to adjust.
- 2. Press "F5". The screen image of the selected computer appears together with the Image Tuning label (see Figure 29).

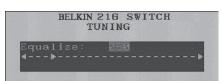

Figure 29 Image Tuning label

- 3. Adjust the image by using the right and left arrow keys.
- 4. When the image is satisfactory, press "Esc".

**Note!** Picture quality is relative to distance. The farther away a remote computer is from the Switch, the lower the image quality, and the more tuning needed. We recommend that you place the higher-resolution computers closer to the Switch.

## The Settings window - F2

Press "F2". The Settings window appears (see Figure 30).

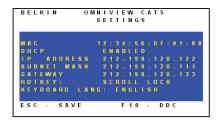

Figure 30 Settings window

In the Settings window, navigate downward using the "Tab" key. At the bottom of the window, press "Tab" to go to the top of the window. Change settings by typing in the selected area or by pressing the space bar, whichever is relevant.

From this window, you can do the following:

Changing the network parameters from the OSD is explained with the initial configuration in the "Setting the IP Address" section on page 13.

**HOT KEY** – Pressing "Scroll Lock" twice in quick succession will make the OSD appear. You can replace "Scroll Lock" with any of the other hot-key options following:

- Ctrl, Ctrl (left Ctrl key only)
- Ctrl, F11 (left Ctrl key only)
- Print Screen

Press the space bar to toggle between options. To display the OSD in the future, press the new hot key.

**KEYBOARD LANGUAGE** – Press the space bar to toggle between the language options. It can be changed to French or German.

#### **DDC - F10**

Display Data Channel (DDC) is a VESA standard for communication between a monitor and a video adapter.

From the Settings window, input the DDC information of the monitor connected to the Switch into the memories of all connected SIMs when first installing the system.

To input the DDC information:

Press "F10". "Please wait" flashes a few times and disappears. The monitor's DDC information is sent to all SIMs.

## **Updating the DDC information**

Update the DDC information in any of the following circumstances:

- When replacing the monitor connected to the Switch
- When adding a new SIM to the system
- When reconnecting an existing SIM that was temporarily used in a different system

To update the DDC information, repeat the steps as set out above.

## Saving changes to the settings

To save changes to the settings and return to the Main window, press "Esc".

## **ADDITIONAL INFORMATION**

Table of Contents SECTIONS 1 2 3 4

## **Technical Specifications**

| Operating Systems            | Target Server                                                   |
|------------------------------|-----------------------------------------------------------------|
|                              | Windows, Novell, Linux, Sun Solaris                             |
| Resolution                   | Target Server                                                   |
| Nesolution                   | Up to 1600x1200@85Hz                                            |
| Distance from Switch to SIMs | Up to 30m/99 ft.                                                |
| Security                     | 128-bit SSL encryption                                          |
|                              | Ethernet – RJ45 – 10/100bps auto-sensing                        |
| Connections                  | Local KVM Connection – Screen HDD15, Keyboard/<br>Mouse – 2 USB |
|                              | Servers – RJ45                                                  |
| Weight                       | 2.343kg./5.165 lbs.                                             |
| Dimensions (H x D x W)       | 44 x 270 x 431mm/1.7 x 10.6 x 17 in.                            |
| Power Input                  | 100-240VAC, 0.8A, 50/60Hz                                       |
| Operating Temperature        | 0° C to 40° C/32° F to 104° F                                   |
| Storage Temperature          | -40° C to 70° C/-40° F to 158° F                                |
| Humidity                     | 80% non-condensing relative humidity                            |

|                 | PS/2 SIM                              | USB SIM       |
|-----------------|---------------------------------------|---------------|
|                 | VGA - HDD15                           | VGA - HDD15   |
| Connections     | KM - MiniDIN6                         | KM - USB      |
|                 | System - RJ45                         | System - RJ45 |
| Power           | From keyboard port                    | From USB port |
| Product Weight  | 100g/0.20 lbs.                        |               |
| Shipping Weight | 172g/0.38 lbs.                        |               |
| Dimensions      | 65 x 25 x 25mm/0.21 x 0.08 x 0.08 in. |               |

5

## Safety

This device contains no serviceable parts. Any servicing of the device must be performed by Belkin International, Inc.

#### **User Manual Feedback**

Your feedback is very important to help us improve our documentation. Please email any comments to: techsupp@belkin.com.

Please include the following information: Manual name, part number, and P number.

## **Product Registration**

You may register your product online by going to https://www.belkin.com/registration/.

This will assist Belkin in contacting you regarding important information regarding the use of your product.

5

#### Information

# FCC Statement DECLARATION OF CONFORMITY WITH FCC RULES FOR ELECTROMAGNETIC COMPATIBILITY

We, Belkin International, Inc., of 501 West Walnut Street, Compton, CA 90220, declare under our sole responsibility that the products:

#### F1DP216A, F1DP232A

to which this declaration relates:

This equipment has been tested and found to comply with the limits for a Class A digital device, pursuant to Part 15 of the FCC Rules. These limits are designed to provide reasonable protection against harmful interference when the equipment is operated in a commercial environment. This equipment generates, uses, and can radiate radio frequency energy and, if not installed and used in accordance with the instruction manual, may cause harmful interference to radio communications. Operation of this equipment in a residential area is likely to cause harmful interference in which case the user will be required to correct the interference at his or her own expense.

#### **CE Declaration of Conformity**

We, Belkin International, Inc., declare under our sole responsibility that the products F1DP216A, F1DP232A, to which this declaration relates, are in conformity with Emissions Standard EN55022 and with Immunity Standard EN55024, LVP EN61000-3-2, and EN61000-3-3.

#### **ICES**

This Class A digital apparatus complies with Canadian ICES-003. Cet appareil numérique de la classe A est conforme á la norme NMB-003 du Canada.

#### Belkin International, Inc., Limited 2-Year Product Warranty

#### What this warranty covers.

Belkin International, Inc. ("Belkin") warrants to the original purchaser of this Belkin product that the product shall be free of defects in design, assembly, material, or workmanship.

#### What the period of coverage is.

Belkin warrants the Belkin product for two years.

#### What will we do to correct problems?

Product Warranty.

Belkin will repair or replace, at its option, any defective product free of charge (except for shipping charges for the product). Belkin reserves the right to discontinue any of its products without notice, and disclaims any limited warranty to repair or replace any such discontinued products. In the event that Belkin is unable to repair or replace the product (for example, because it has been discontinued), Belkin will offer either a refund or a credit toward the purchase of another product from Belkin. com in an amount equal to the purchase price of the product as evidenced on the original purchase receipt as discounted by its natural use.

#### What is not covered by this warranty?

All above warranties are null and void if the Belkin product is not provided to Belkin for inspection upon Belkin's request at the sole expense of the purchaser, or if Belkin determines that the Belkin product has been improperly installed, altered in any way, or tampered with. The Belkin Product Warranty does not protect against acts of God such as flood, lightning, earthquake, war, vandalism, theft, normal-use wear

and tear, erosion, depletion, obsolescence, abuse, damage due to low voltage disturbances (i.e., brownouts or sags), non-authorized program, or system-equipment modification or alteration.

#### How to get service.

To get service for your Belkin product you must take the following steps:

- Contact Belkin International, Inc., at 501 W. Walnut St., Compton CA 90220, Attn: Customer Service, or call (800)-223-5546, within 15 days of the Occurrence. Be prepared to provide the following information:
  - a. The part number of the Belkin product.
  - **b.** Where you purchased the product.
  - c. When you purchased the product.
  - d. Copy of original receipt.
- Your Belkin Customer Service Representative will then instruct you on how to forward your receipt and Belkin product and how to proceed with your claim.

#### ADDITIONAL INFORMATION

Table of Contents SECTIONS 1 2 3 4

Belkin reserves the right to review the damaged Belkin product. All costs of shipping the Belkin product to Belkin for inspection shall be borne solely by the purchaser. If Belkin determines, in its sole discretion, that it is impractical to ship the damaged equipment to Belkin, Belkin may designate, in its sole discretion, an equipment repair facility to inspect and estimate the cost to repair such equipment. The cost, if any, of shipping the equipment to and from such repair facility and of such estimate shall be borne solely by the purchaser. Damaged equipment must remain available for inspection until the claim is finalized. Whenever claims are settled, Belkin reserves the right to be subrogated under any existing insurance policies the purchaser may have.

#### How state law relates to the warranty.

THIS WARRANTY CONTAINS THE SOLE WARRANTY OF BELKIN. THERE ARE NO OTHER WARRANTIES, EXPRESSED OR, EXCEPT AS REQUIRED BY LAW, IMPLIED, INCLUDING THE IMPLIED WARRANTY OR CONDITION OF QUALITY, MERCHANTABILITY OR FITNESS FOR A PARTICULAR PURPOSE, AND SUCH IMPLIED WARRANTIES, IF ANY, ARE LIMITED IN DURATION TO THE TERM OF THIS WARRANTY.

Some states do not allow limitations on how long an implied warranty lasts, so the above limitations may not apply to you.

IN NO EVENT SHALL BELKIN BE LIABLE FOR INCIDENTAL, SPECIAL, DIRECT, INDIRECT, CONSEQUENTIAL OR MULTIPLE DAMAGES SUCH AS, BUT NOT LIMITED TO, LOST BUSINESS OR PROFITS ARISING OUT OF THE SALE OR USE OF ANY BELKIN PRODUCT, EVEN IF ADVISED OF THE POSSIBILITY OF SUCH DAMAGES.

This warranty gives you specific legal rights, and you may also have other rights, which may vary from state to state. Some states do not allow the exclusion or limitation of incidental, consequential, or other damages, so the above limitations may not apply to you.

# **BELKIN**®

#### www.belkin.com

Belkin Tech Support US: 800-282-2355 310-898-1100, ext. 2263 UK: 0845 607 77 87 Australia: 1800 235 546 New Zealand: 0800 235 546 Singapore: 65 64857620 Europe: www.belkin.com/support Belkin International, Inc. 501 West Walnut Street Los Angeles, CA 90220, USA 310-898-1100 310-898-1111 fax

Belkin Ltd.
Express Business Park, Shipton Way
Rushden, NN10 6GL
United Kingdom
+44 (0) 1933 35 2000
+444 (0) 1933 31 2000 fax

Belkin Ltd. 4 Pioneer Avenue Tuggerah Business Park Tuggerah, NSW 2259, Australia +61 (0) 2 4350 4600 +61 (0) 2 4350 4700 fax

Belkin B.V. Boeing Avenue 333 1119 PH Schiphol-Rijk The Netherlands +31 (0) 20 654 7300 +31 (0) 20 654 7349 fax

© 2009 Belkin International, Inc. All rights reserved. All trade names are registered trademarks of respective manufacturers listed. Windows, Windows Vista, Microsoft, NT, Internet Explorer, and ActiveX are either registered trademarks or trademarks of Microsoft Corporation in the United States and/or other countries.